# **Inbetriebnahme - Schritt für Schritt**

- [Merkmale von openSchulportfolio](https://openschulportfolio.de/dokumentation:merkmale)
- [Systemvoraussetzungen](https://openschulportfolio.de/dokumentation:systemvoraussetzungen)

# **Installation auf einem Webserver**

Installieren Sie openSchulportfolio auf Ihrem Webspace - folgen Sie einer der beiden Anleitungen:

- [Installation auf dem Webspace von BelWue](https://openschulportfolio.de/dokumentation:install_belwue)
- [Installation auf einem beliebigen PHP-fähigen Webspace](https://openschulportfolio.de/dokumentation:install_other)
- [Installation als debian-Paket in der paedML® Linux](https://openschulportfolio.de/dokumentation:install_paedmllinux)
- [Installation auf einem Server mit paedML® Windows](https://openschulportfolio.de/dokumentation:install_paedmlwindows)

#### **Benutzerverwaltung einrichten**

Um das Portfolio verwenden zu können, müssen Benutzer angelegt und Benutzergruppen eingerichtet werden. Abhängig von der Installationsvariante unterscheidet sich die Vorgehensweise.

- Wenn Sie das **zip-Paket** installiert haben werden Sie für gewöhnlich werden ihre [Benutzer](https://openschulportfolio.de/dokumentation:benutzerverwaltung) [direkt im Portfolio verwalten](https://openschulportfolio.de/dokumentation:benutzerverwaltung).
- Wenn Sie eine paedML® Linux in Ihrem Schulnetz installiert haben, das Portfolio aber **nicht** auf dem Schulserver betreiben, können Sie zur Anmeldung dennoch eine [LDAP Anbindung](https://openschulportfolio.de/dokumentation:auth-methods#anmeldung_gegen_den_ldap_server_einer_linux-musterloesung) [konfigurieren](https://openschulportfolio.de/dokumentation:auth-methods#anmeldung_gegen_den_ldap_server_einer_linux-musterloesung) um die im Schulnetz vorhandenen Benutzerkonten zur Anmeldung am Schulportfolio zu nutzen.
- Wenn Sie das **debian-Paket** für die paedML® Linux auf Ihrem Schulserver installiert haben, findet die Anmeldung automatisch mit den im Schulnetz vorhandenen Benutzerkonten statt. Hier dürfen Sie nicht vergessen, die entsprechenden [Projektgruppen anzulegen,](https://openschulportfolio.de/dokumentation:auth-methods#anmeldung_gegen_den_ldap_server_einer_linux-musterloesung) um das Portfolio funktional zu machen.

## **Logo und Name des Portfolios anpassen**

- [Eigenes Logo installieren](https://openschulportfolio.de/dokumentation:logoconf)
- [Seitentitel anpassen](https://openschulportfolio.de/dokumentation:titleconf)

## **Startseite und Menüs anpassen**

- [Navigationsmenü anpassen](https://openschulportfolio.de/dokumentation:sidebarmenu)
- [Seitennotiz als Menüleiste anpassen](https://openschulportfolio.de/dokumentation:topmenuconf)

From: <https://openschulportfolio.de/>- **open | Schulportfolio**

Permanent link: **<https://openschulportfolio.de/dokumentation:installation?rev=1290157575>**

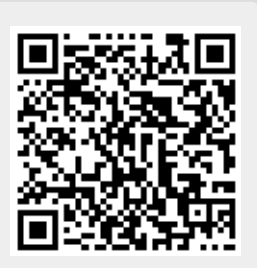

Last update: **12.12.2018 15:54**